## **iPrism Reference Sheet**

## **What is iPrism and More**

iPrism is a secure web gateway for gaining access to the network on Yoakum campuses. iPrism is used to prevent web threats. If you need to check your email, upload a document to your OneDrive, or even do a quick search, you will first need to log into iPrism.

Most iPrism passwords expire after 60 days. You should receive notices before your password expires. If you suspect your password has expired and you have not received notifications, reset your password. If you are unable to or have issues with changing your password, send in an IT Request.

You will need an iPrism account even if you are only going to try to access internet at a Yoakum campus once, all year. If you need an iPrism account send in an IT request.

## **How to Log into iPrism**

You will first need to connect to the "yisd" wifi. Once you do this you should receive a notification asking you to sign-in using a browser. Right after you open your browser you may see a white box, prompting you to enter your iPrism credentials. You can sign into that, but if this box does not pop up and you see a gray screen asking for your credentials, then you can also sign into that.

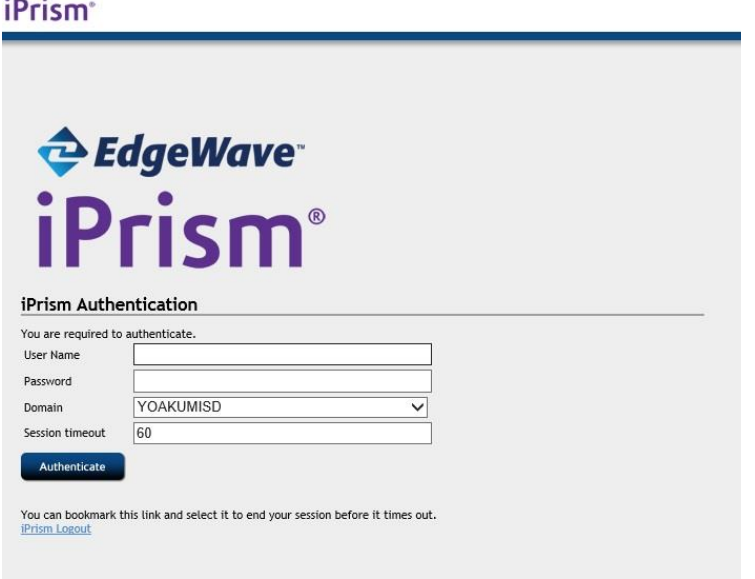

- "User Name" is usually first initial and last name. (You do not need to add the @dlsec part.)
- "Password" is your current password.
- "Domain" is already set to the correct selection. (Should be YOAKUMISD.)
- "Session Timeout" is set to a standard 60 minutes. You can change this to a larger number if necessary.

If you are having a hard time getting iPrism to show up, then searching for a website should help iPrism appear. (Ex. Searching for cnn.com, yahoo.com)

## **How to Update your iPrism Password**

When your iPrism password expires you will need to update it, from a computer on the YISD campus. You cannot update your password from home, the Co-op, Admin Office, etc. You also do not have to log into iPrism to change your password.

You can update your password by opening your web browser, and going to: **password.yoakumisd.net**

The website should look like this:

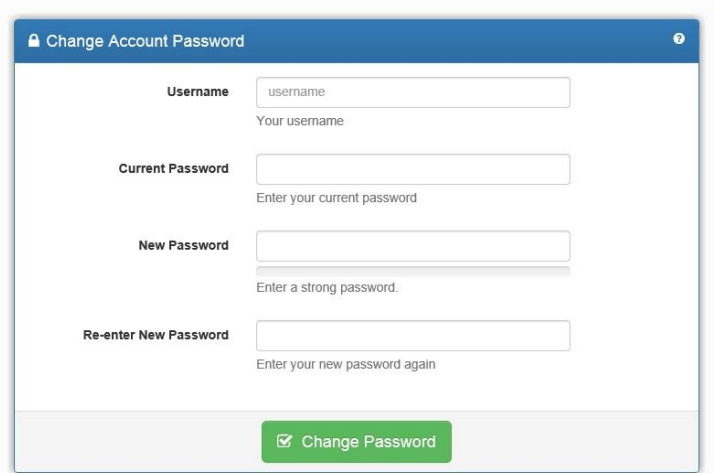

- "Username" is usually first initial and last name. (You do not need to add the @dlsec part.)
- "Current Password" is your last known password.
- "New Password" is the password you are changing to. This new password has to be at least 8 characters long, with at least 1 capital letter and 1 lowercase letter, a number, and/or a special character.
- "Re-enter New Password" is where you would rewrite the new password you just created.

If you enter the wrong current password or information, you don't have to re-enter everything from scratch. All you need to do is correct that field.

Once you have successfully changed your password, you should see a green box. It will look like this:

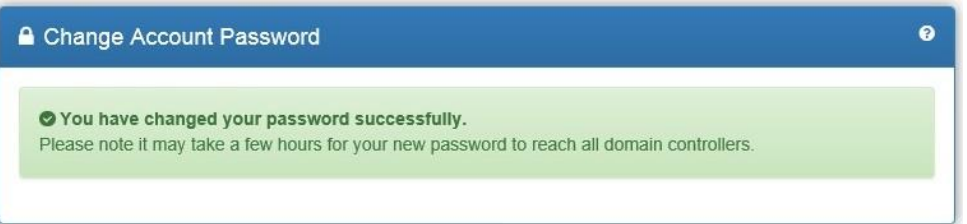

<sup>2</sup>rism

Do not forget to logout of your iPrism once you are finished! You can do this by going to your desktop, locating the golden lock named "iPrism Logout", and double-clicking it.

You will be taken to a webpage, then you will need to click the "Authenticate" button, and finally you will be signed out. If you are unable to find the logout icon or link, the logout url is: **iprism.yoakumisd.net/logout**